## **Baggrundskort**

Man kan vælge at få vist sit kort ovenpå forskellige baggrundskort. Et baggrundskort kan være et flyfoto (et såkaldt ortofoto, hvilket betyder at fotoet er oprettet så det er målfast). Man kan også vælge et topografisk kort som baggrund eller en digital højdemodel (DDH) som viser terrænets højdevariation. En digital højdemodel er så nøjagtig, at man kan se spor og grøfter i skoven.

Andre baggrundskort, der er nyttige i forbindelse med certificering er miljøportalen der bl.a. kan vise beskyttede naturtyper, og kulturarvskort, der viser fortidsminder.

Baggrundskortene hentes som WMS-billeder via internettet. WMS står for Web Map Service.

For at se et baggrundskort vælges menupunktet "Vælg online baggrunde…" under fanen "Baggrund".

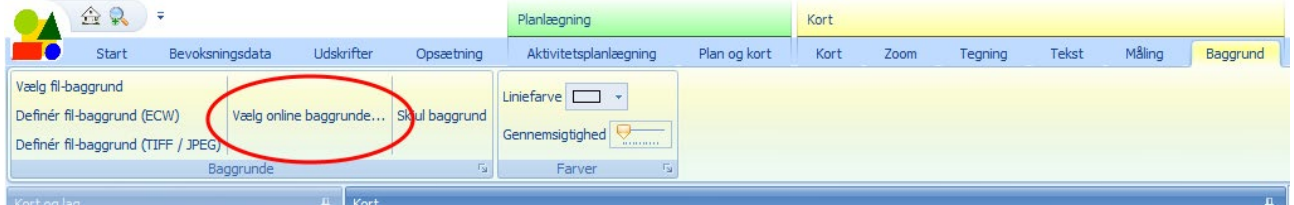

Når man vælger menupunktet ses denne dialogboks:

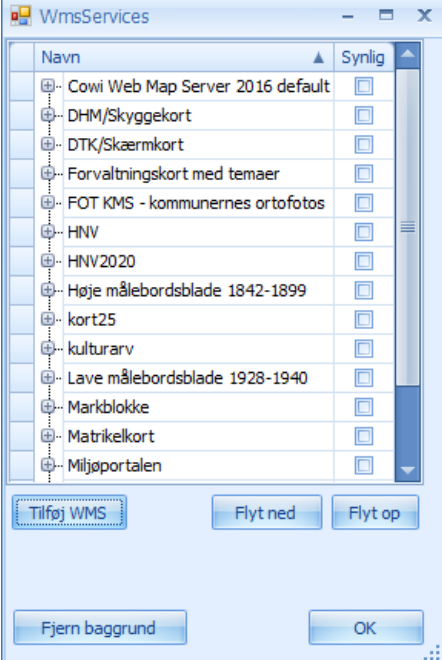

Der kan godt gå lidt tid før dialogboksen ses, da programmet søger på internettet efter baggrundskortene.

Man vælger et baggrundskort ved at sætte en markering i et felt i kolonnen til højre. Herunder er baggrundskortet "DTK/Skærmkort" valgt:

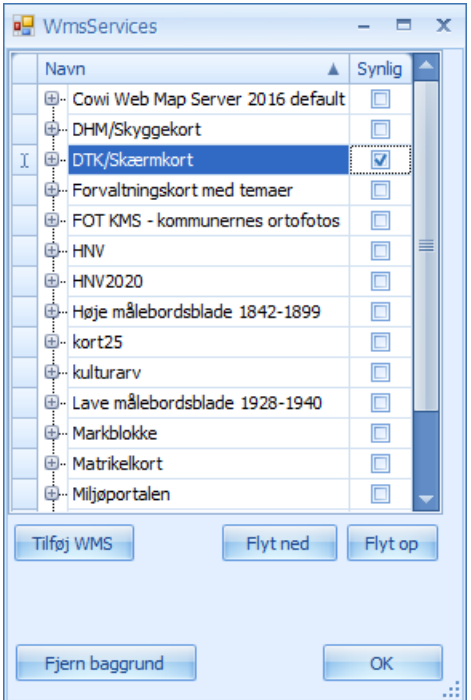

Et baggrundskort består af en række lag. Man ser lagene ved at klikke på + til højre for baggrundskortets navn.

Herunder er der klikket på + udfor Miljøportalen. Det er også markeret, at man vil se baggrundskortet og at man vil se lagene beskyttede naturtyper (BES\_NATURTYPER), beskyttede sten- og jorddiger (BES\_STEN\_JOREDDIGER) og beskyttede vandløb (BES\_VANDLOEB):

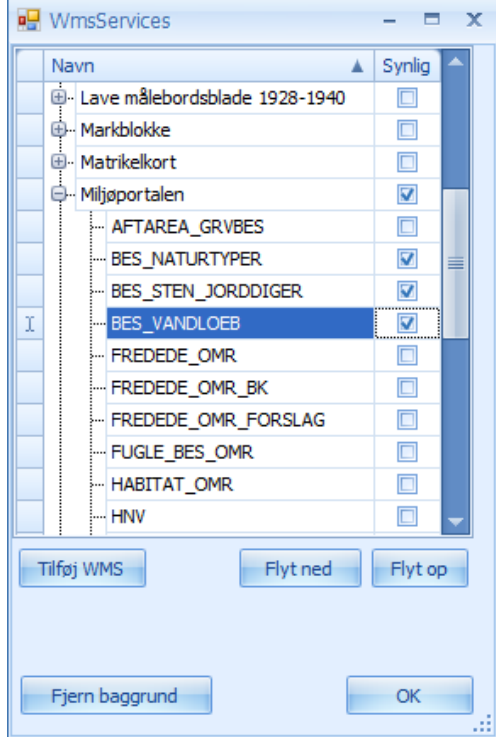

BEMÆRK: Der skal være en markering udfor baggrundskortets navn og der skal være en markering udfor ét eller flere lag, før man ser baggrundskortet.

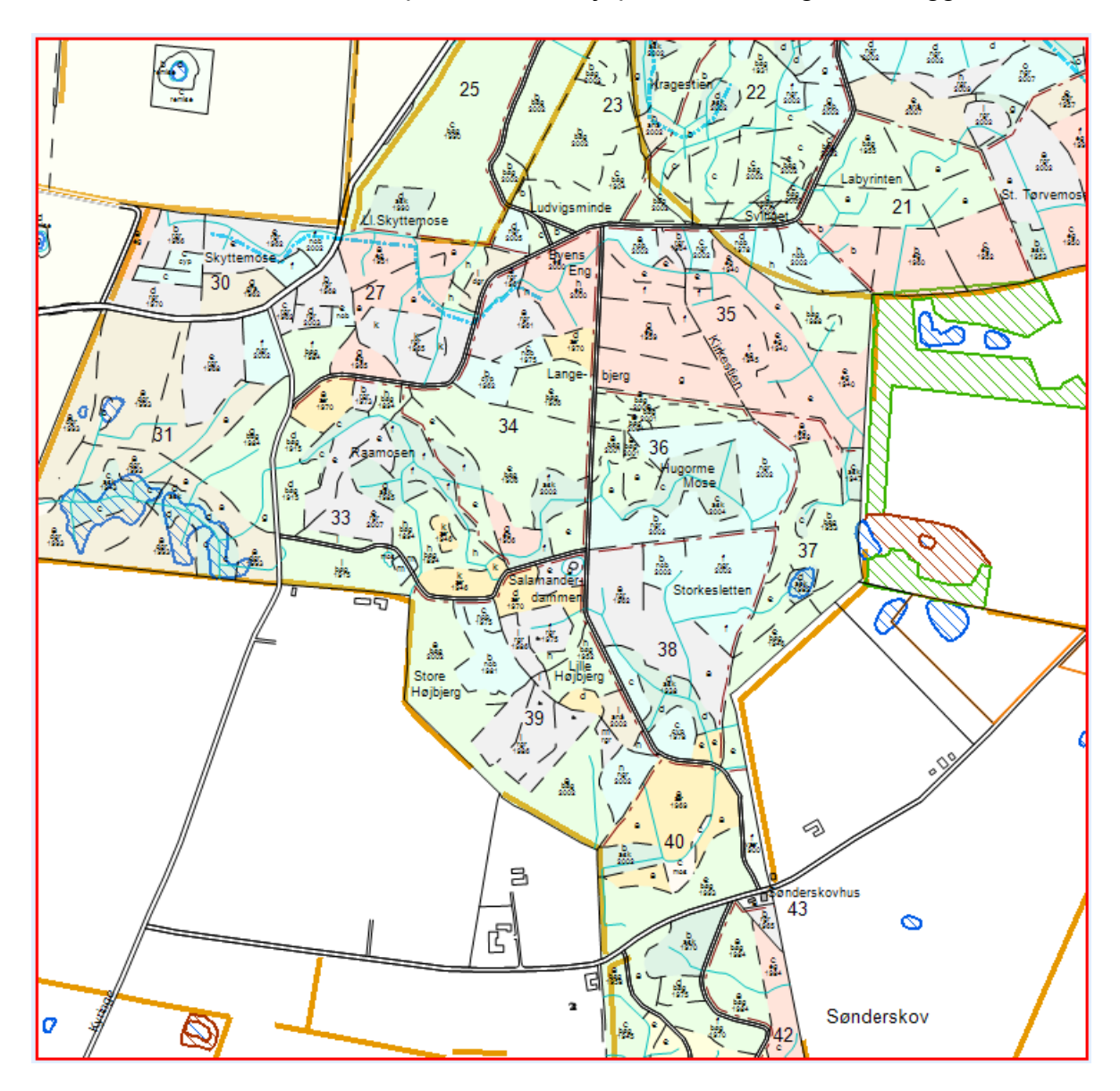

Herunder ses kortet for Ordrup Skov, når Miljøportalen er valgt som baggrundskort.

Nogle baggrunde er gennemsigtige. Det betyder, at man kan vise flere baggrundskort ovenpå hinanden. F.eks. er Miljøportalens baggrundskort gennemsigtigt, hvorfor man kan vise det ovenpå en fotobaggrund. Herunder er 'FOT KMS – kommunernes ortofotos' valgt sammen med Miljøportalens baggrundskort:

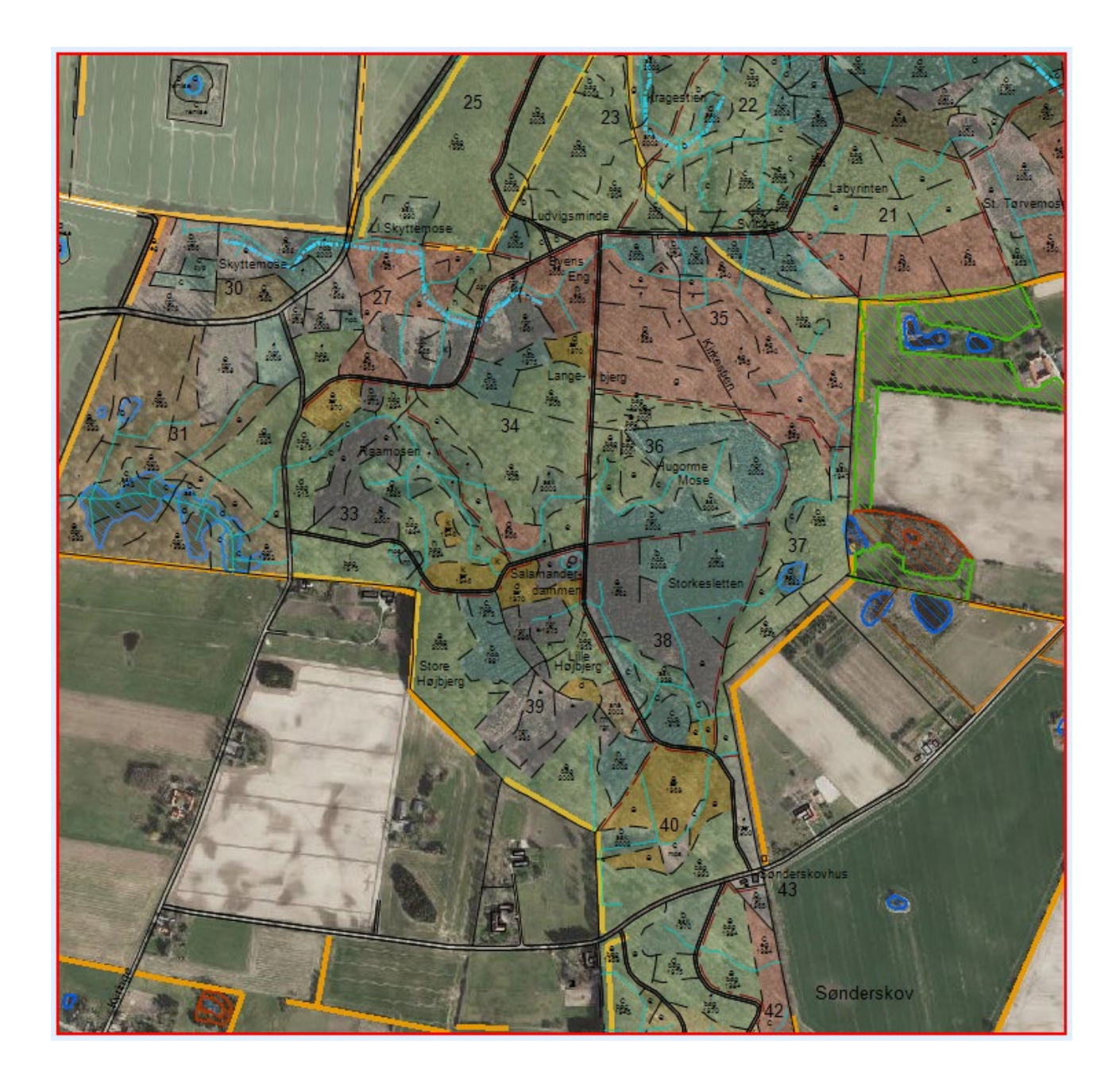